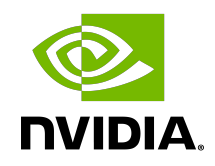

# NVIDIA BlueField DPU Scalable Function

User Guide

### **Table of Contents**

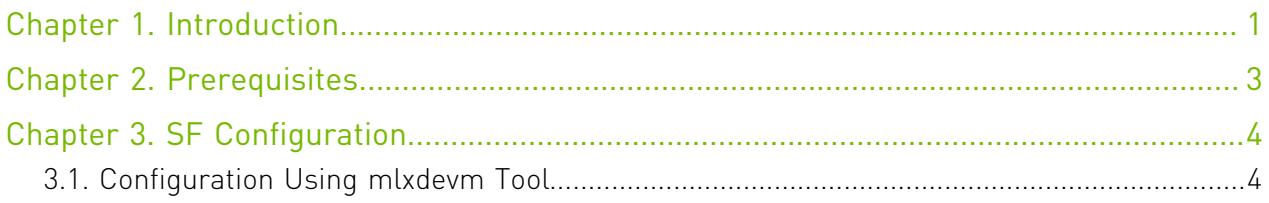

# <span id="page-2-0"></span>Chapter 1. Introduction

Scalable functions (SFs), or sub-functions, are very similar to virtual functions (VFs) which are part of a Single Root I/O Virtualization (SR-IOV) solution. I/O virtualization is one of the key features used in data centers today. It improves the performance of enterprise servers by giving virtual machines direct access to hardware I/O devices. The SR-IOV specification allows one PCI Express (PCIe) device to present itself to the host as multiple distinct "virtual" devices. This is done with a new PCIe capability structure added to a traditional PCIe function (i.e., a physical function or PF).

The PF provides control over the creation and allocation of new VFs. VFs share the device's underlying hardware and PCIe. A key feature of the SR-IOV specification is that VFs are very lightweight so that many of them can be implemented in a single device.

To utilize the capabilities of VF in the BlueField, SFs are used. SFs allow support for a larger number of functions than VFs, and more importantly, they allow running multiple services concurrently on the DPU.

An SF is a lightweight function which has a parent PCIe function on which it is deployed. The SF, therefore, has access to the capabilities and resources of its parent PCIe function and has its own function capabilities and its own resources. This means that an SF would also have its own dedicated queues (i.e., txq, rxq).

SFs co-exist with PCIe SR-IOV virtual functions (on the host) but also do not require enabling PCIe SR-IOV.

SFs support E-Switch representation offload like existing PF and VF representors. An SF shares PCIe-level resources with other SFs and/or with its parent PCIe function.

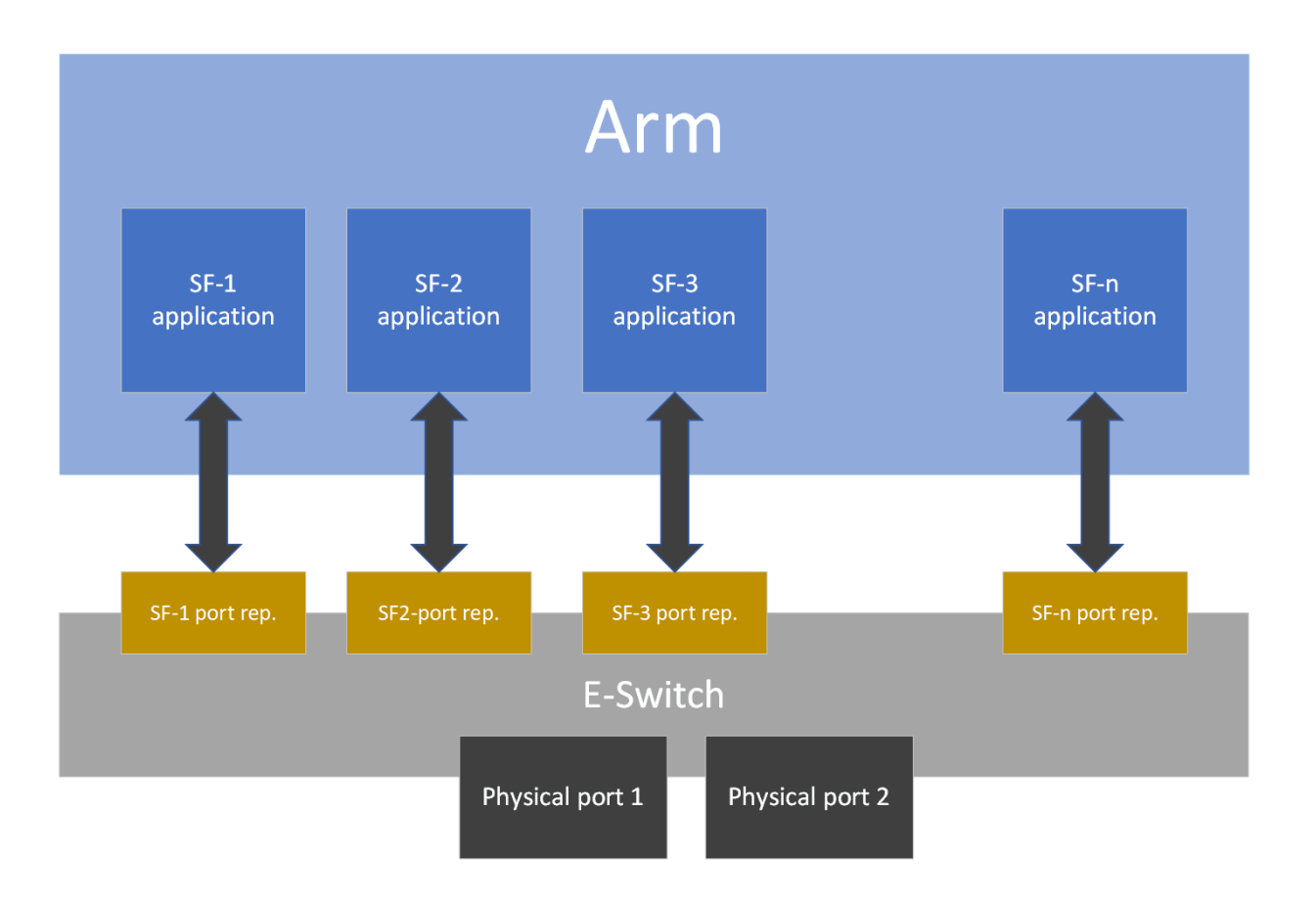

# <span id="page-4-0"></span>Chapter 2. Prerequisites

Please refer to the [DOCA Installation Guide](http://docs.nvidia.com/doca/sdk/pdf/installation-guide.pdf) for details on how to install BlueField related software.

- **‣** The minimum firmware version required for cloud configuration is 16.29.1040 or higher.
- **‣** The minimum firmware version required for non-cloud, physical, or server BlueField configuration is 16.31.0238 or higher.

# <span id="page-5-0"></span>Chapter 3. SF Configuration

To use a subfunction, a 3-step setup sequence must be followed first:

- 1. Create.
- 2. Configure.
- 3. Deploy.

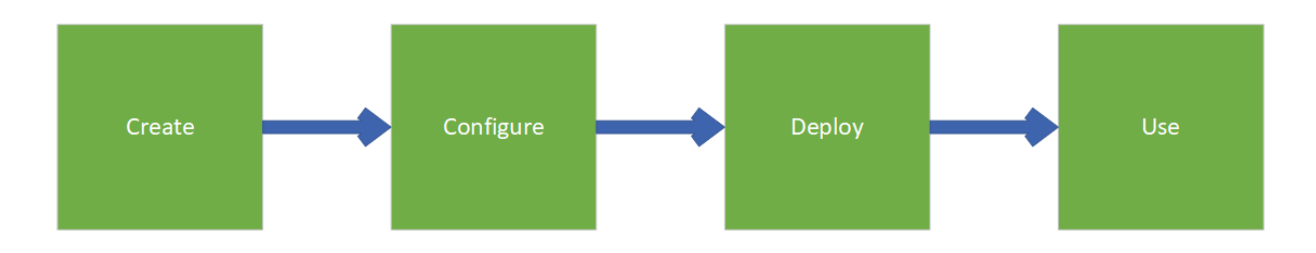

These steps can be performed using mlxdevm tool.

# <span id="page-5-1"></span>3.1. Configuration Using mlxdevm Tool

1. Create the SF.

SFs are managed using the mlxdevm tool supplied with iproute2 package. The tool is found at /opt/mellanox/iproute2/sbin/mlxdevm.

An SF is created using the mlxdevm tool. The SF is created by adding a port of "pcisf" flavor.

To create an SF port representor, run:

```
/opt/mellanox/iproute2/sbin/mlxdevm port add pci/<pci_address> flavour pcisf
pfnum <corresponding pfnum> sfnum <sfnum>
```
Note: Each SF must have a unique number (<sfnum>). 目

### For example:

/opt/mellanox/iproute2/sbin/mlxdevm port add pci/0000:03:00.0 flavour pcisf pfnum 0 sfnum 4

### Output example:

```
pci/0000:30:00.0/229409: type eth netdev eth0 flavour pcisf controller 0 pfnum 0
 sfnum 4
```

```
 function:
hw addr 00:00:00:00:00:00 state inactive opstate detached roce true max uc macs
12\overline{8} trust off
```
The highlighted number (229409) is required to complete the following two steps (i.e., configuration and deployment).

pci/0000:03:00.0/229409 is called the SF index.

To see information about the created SF such as its MAC address, trust mode, or state (active/inactive), run the following command:

/opt/mellanox/iproute2/sbin/mlxdevm port show

Output example:

```
pci/0000:30:00.0/229409: type eth netdev en3f0pf0sf4 eth0 flavour pcisf
 controller 0 pfnum 0 sfnum 4
    function:
     hw addr 00:00:00:00:00:00 state inactive opstate detached roce true
max uc macs 128 trust off
```
2. Configure the SF.

A subfunction representor (SF port representor) is created but it is not deployed yet. Users should configure the hardware address (e.g., MAC address), set trust mode to on, and activate the SF before deploying it.

To configure the MAC address, and to set trust mode on and state as active, run: /opt/mellanox/iproute2/sbin/mlxdevm port function set pci/<pci\_address>/ <sf\_index> hw\_addr <MAC address> trust on state active

### For example:

```
/opt/mellanox/iproute2/sbin/mlxdevm port function set pci/0000:03:00.0/229409
hw addr 00:00:00:00:04:0 trust on state active
```
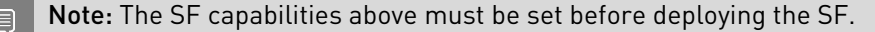

3. Deploy the SF.

To unbind the SF from the default config driver and bind the actual SF driver, run:

```
echo mlx5 core.sf.<next serial> > /sys/bus/auxiliary/drivers/mlx5 core.sf cfg/
unbind
echo mlx5 core.sf.<next serial> > /sys/bus/auxiliary/drivers/mlx5 core.sf/bind
```
For example:

```
echo mlx5 core.sf.4 > /sys/bus/auxiliary/drivers/mlx5 core.sf cfg/unbind
echo mlx5_core.sf.4 > /sys/bus/auxiliary/drivers/mlx5_core.sf/bind
```
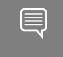

Note: <next serial> is a number produced by mlxdevm tool when creating the SF. To obtain it, refer to the useful commands provided below.

Useful commands:

**‣** To see the available sub-functions, run: ls /sys/bus/auxiliary/devices/mlx5\_core.sf.\*

For example, if you run the command before creating, configuring, and deploying the SF (using the steps detailed earlier), the output would appear as follows:

```
/sys/bus/auxiliary/devices/mlx5_core.sf.2:
driver infiniband infiniband mad infiniband vrebs mlx5 core.eth2
mlx5 core.rdma.2 net power sfnum subsystem uevent
```

```
/sys/bus/auxiliary/devices/mlx5_core.sf.3:
driver infiniband infiniband mad infiniband vrebs mlx5 core.eth3
mlx5 core.rdma.3 net power sfnum subsystem uevent
```
After creating, configuring, and deploying the SF, the output would be:

```
/sys/bus/auxiliary/devices/mlx5_core.sf.2:
driver infiniband infiniband mad infiniband vrebs mlx5 core.eth2
mlx5 core.rdma.2 net power sfnum subsystem uevent
```

```
/sys/bus/auxiliary/devices/mlx5_core.sf.3:
driver infiniband infiniband mad infiniband vrebs mlx5 core.eth3
mlx5 core.rdma.3 net power sfnum subsystem uevent
```

```
/sys/bus/auxiliary/devices/mlx5_core.sf.4:
driver infiniband infiniband mad infiniband vrebs mlx5 core.eth4
mlx5 core.rdma.4 net power sfnum subsystem uevent
```
Note that the <next\_serial> number is 4 for the created SF.

▶ To see the sfnum of each sub-function, run:

```
cat /sys/bus/auxiliary/devices/mlx5_core.sf.<next_serial>/sfnum
```

```
For example:
cat /sys/bus/auxiliary/devices/mlx5_core.sf.4/sfnum
```

```
Output:
cat /sys/bus/auxiliary/devices/mlx5_core.sf.4
4
```
**‣** To remove an SF, you must first make its state inactive and only then remove the SF representor.

```
To make the SF's state inactive, run:
/opt/mellanox/iproute2/sbin/mlxdevm port function set pci/<pci_address>/
<sf_index> state inactive
```
To delete the SF port representor, run:

```
/opt/mellanox/iproute2/sbin/mlxdevm port del pci/<pci_address>/<sf_index>
```
For example:

```
/opt/mellanox/iproute2/sbin/mlxdevm port function set pci/0000:03:00.0/229409
 state inactive
/opt/mellanox/iproute2/sbin/mlxdevm port del pci/0000:03:00.0/229409
```
4. Use the SF.

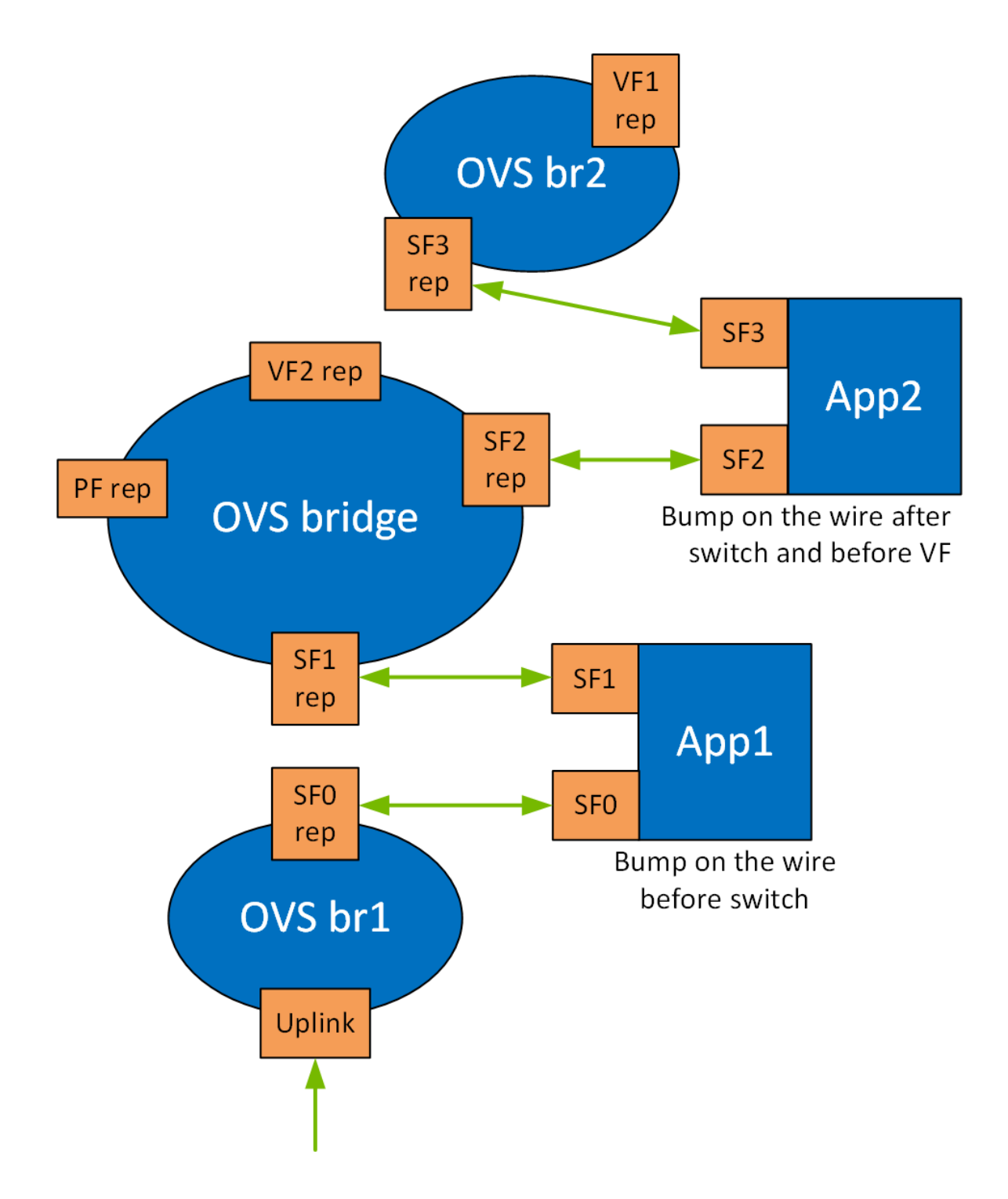

Running the application on the DPU requires OVS configuration. By creating SFs, an SF representor for the OVS is also created and named en3f0pf\*sf\*. Therefore, each representor needs to be connected to the correct OVS bridge.

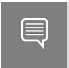

Note: Two SFs related to the same PCIe are necessary for the configuration in the illustration.

The following example configures 2 SFs and adds their representors to the OVS.

a). Create, configure, and deploy the SFs. Run:

```
/opt/mellanox/iproute2/sbin/mlxdevm port add pci/0000:03:00.0 flavour pcisf
 pfnum 0 sfnum 4
/opt/mellanox/iproute2/sbin/mlxdevm port add pci/0000:03:00.0 flavour pcisf
 pfnum 0 sfnum 5
```
Using the command mlxdevm port show, you can see the SF indices of the created SFs.

/opt/mellanox/iproute2/sbin/mlxdevm port show

Output example:

```
pci/0000:30:00.0/229409: type eth netdev en3f0pf0sf4 flavour pcisf controller
 0 pfnum 0 sfnum 4 
   function:
hw addr 00:00:00:00:00:00 state inactive opstate detached roce true
max uc macs 128 trust off
pci/0000:30:00.0/229410: type eth netdev en3f0pf0sf5 flavour pcisf controller
 0 pfnum 0 sfnum 5
   function:
 hw_addr 00:00:00:00:00:00 state inactive opstate detached roce true
```
max\_uc\_macs 128 trust off

b). Configure the MAC address, set trust mode on, and activate the created SFs:

```
/opt/mellanox/iproute2/sbin/mlxdevm port function set pci/0000:03:00.0/229409
hw addr 02:25:f2:8d:a2:4c trust on state active
/opt/mellanox/iproute2/sbin/mlxdevm port function set pci/0000:03:00.0/229410
hw addr 02:25:f2:8d:a2:5c trust on state active
```
Using ifconfig, you may see that there are 2 added network interfaces: en3f0pf0sf4 and en3f0pf0sf5 for the two respective SF port representors.

c). Delete existing OVS bridges (optional).

For example, run the following command to delete an OVS bridge called "ovsbr1": ovs-vsctl del-br ovsbr1

d). Create two bridges sf\_bridge1 and sf\_bridge2 and configure them as follows:

```
ovs-vsctl add-br sf_bridge1
ovs-vsctl add-br sf_bridge2
ovs-vsctl add-port sf bridge1 p0
ovs-vsctl add-port sf_bridge1 en3f0pf0sf4
ovs-vsctl add-port sf_bridge2 pf0hpf
ovs-vsctl add-port sf_bridge2 en3f0pf0sf5
```
The OVS bridges after adding the SF representors:

```
Bridge sf_bridge1
      Port p0
         Interface p0
     Port sf bridgel
        Interface sf bridge1
              type: internal
      Port en3f0pf0sf4
         Interface en3f0pf0sf4
Bridge sf_bridge2
     Port sf bridge2
         Interface sf bridge2
              type: internal
      Port en3f0pf0sf5
         Interface en3f0pf0sf5
     Port pf0hpf
         Interface pf0hpf
```

```
ovs_version: "2.14.1"
```
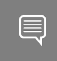

Note: The interface might be down by default. Remember to ifconfing the interface to "up" status.

Note: When deleting the SF port representor, you must also de-attach it from the bridge it 目 is connected to using the command ovs-vsctl port-del en3f0pf0sf\*. Otherwise, the port representor will still be connected to the bridge but would not be recognizable.

To run the application, use the following command to initialize the subfunctions during runtime:

```
*Executable_binary* -a auxiliary:mlx5_core.sf.* -a auxiliary:mlx5_core.sf.*
```
For example:

```
doca_app_rec -a 0000:03:00.0,class=regex -a auxiliary:mlx5_core.sf.4,sft_en=1 -a
auxiliary:mlx5 core.sf.5,sft en=1 -v - [application flags]
```
#### Notice

This document is provided for information purposes only and shall not be regarded as a warranty of a certain functionality, condition, or quality of a product. NVIDIA Corporation nor any of its direct or indirect subsidiaries and affiliates (collectively: "NVIDIA") make no representations or warranties, expressed or implied, as to the accuracy or completeness of the information contained in this document and assume no responsibility for any errors contained herein. NVIDIA shall have no liability for the consequences or use of such information or for any infringement of patents or other rights of third parties that may result from its use. This document is not a commitment to develop, release, or deliver any Material (defined below), code, or functionality.

NVIDIA reserves the right to make corrections, modifications, enhancements, improvements, and any other changes to this document, at any time without notice.

Customer should obtain the latest relevant information before placing orders and should verify that such information is current and complete.

NVIDIA products are sold subject to the NVIDIA standard terms and conditions of sale supplied at the time of order acknowledgement, unless otherwise agreed in an individual sales agreement signed by authorized representatives of NVIDIA and customer ("Terms of Sale"). NVIDIA hereby expressly objects to applying any customer general terms and conditions with regards to the purchase of the NVIDIA product referenced in this document. No contractual obligations are formed either directly or indirectly by this document.

NVIDIA products are not designed, authorized, or warranted to be suitable for use in medical, military, aircraft, space, or life support equipment, nor in applications where failure or malfunction of the NVIDIA product can reasonably be expected to result in personal injury, death, or property or environmental damage. NVIDIA accepts no liability for inclusion and/or use of NVIDIA products in such equipment or applications and therefore such inclusion and/or use is at customer's own risk.

NVIDIA makes no representation or warranty that products based on this document will be suitable for any specified use. Testing of all parameters of each product is not necessarily performed by NVIDIA. It is customer's sole responsibility to evaluate and determine the applicability of any information contained in this document, ensure the product is suitable and fit for the application planned by customer, and perform the necessary testing for the application in order to avoid a default of the application or the product. Weaknesses in customer's product designs may affect the quality and reliability of the NVIDIA product and may result in additional or different conditions and/or requirements beyond those contained in this document. NVIDIA accepts no liability related to any default, damage, costs, or problem which may be based on or attributable to: (i) the use of the NVIDIA product in any manner that is contrary to this document or (ii) customer product designs.

No license, either expressed or implied, is granted under any NVIDIA patent right, copyright, or other NVIDIA intellectual property right under this document. Information published by NVIDIA regarding third-party products or services does not constitute a license from NVIDIA to use such products or services or a warranty or endorsement thereof. Use of such information may require a license from a third party under the patents or other intellectual property rights of the third party, or a license from NVIDIA under the patents or other intellectual property rights of NVIDIA.

Reproduction of information in this document is permissible only if approved in advance by NVIDIA in writing, reproduced without alteration and in full compliance with all applicable export laws and regulations, and accompanied by all associated conditions, limitations, and notices.

THIS DOCUMENT AND ALL NVIDIA DESIGN SPECIFICATIONS, REFERENCE BOARDS, FILES, DRAWINGS, DIAGNOSTICS, LISTS, AND OTHER DOCUMENTS (TOGETHER AND SEPARATELY, "MATERIALS") ARE BEING PROVIDED "AS IS." NVIDIA MAKES NO WARRANTIES, EXPRESSED, IMPLIED, STATUTORY, OR OTHERWISE WITH RESPECT TO THE MATERIALS, AND EXPRESSLY DISCLAIMS ALL IMPLIED WARRANTIES OF NONINFRINGEMENT, MERCHANTABILITY, AND FITNESS FOR A PARTICULAR PURPOSE. TO THE EXTENT NOT PROHIBITED BY LAW, IN NO EVENT WILL NVIDIA BE LIABLE FOR ANY DAMAGES, INCLUDING WITHOUT LIMITATION ANY DIRECT, INDIRECT, SPECIAL, INCIDENTAL, PUNITIVE, OR CONSEQUENTIAL DAMAGES, HOWEVER CAUSED AND REGARDLESS OF THE THEORY OF LIABILITY, ARISING OUT OF ANY USE OF THIS DOCUMENT, EVEN IF NVIDIA HAS BEEN ADVISED OF THE POSSIBILITY OF SUCH DAMAGES. Notwithstanding any damages that customer might incur for any reason whatsoever, NVIDIA's aggregate and cumulative liability towards customer for the products described herein shall be limited in accordance with the Terms of Sale for the product.

### Trademarks

NVIDIA, the NVIDIA logo, and Mellanox are trademarks and/or registered trademarks of Mellanox Technologies Ltd. and/or NVIDIA Corporation in the U.S. and in other countries. The registered trademark Linux® is used pursuant to a sublicense from the Linux Foundation, the exclusive licensee of Linus Torvalds, owner of the mark on a world¬wide basis. Other company and product names may be trademarks of the respective companies with which they are associated.

#### Copyright

© 2022 NVIDIA Corporation & affiliates. All rights reserved.

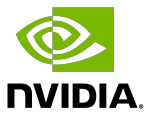